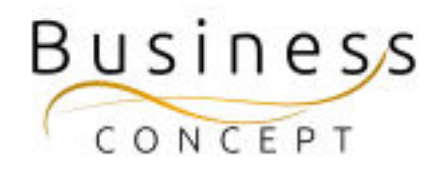

# Styrelsemedlemmar Guide

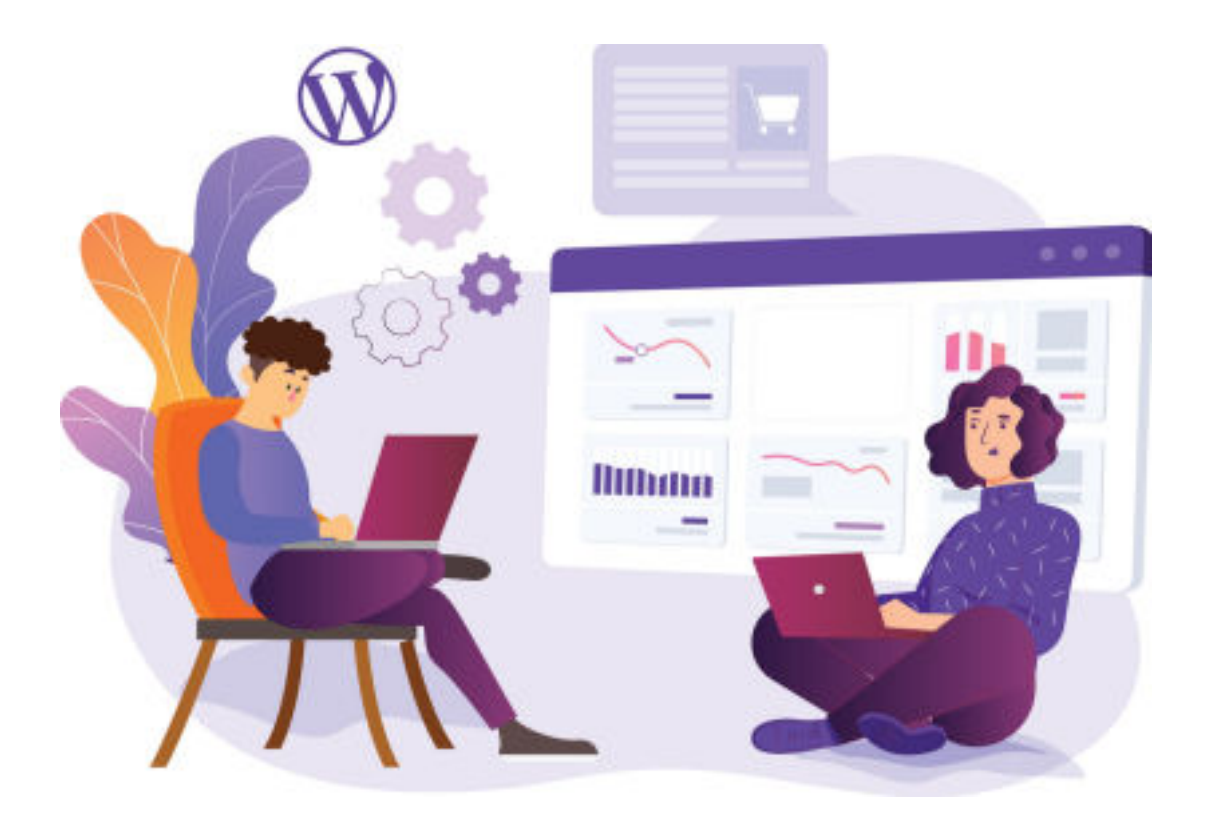

### Här hittar du:

- Hur du ändrar uppgifter på de befintliga medlemmarna
- Hur du lägger till en ny styrelsemedlem

#### Kontrollera när du är klar!

När du är klar så kan du kontrollera ändringar och/eller att din nya medlem synas på sidan bland andra styrelsemedlemmar:

Styrelsemedlemmarna syns här:

<https://www.foretagsskoterskor.se/styrelsen/>

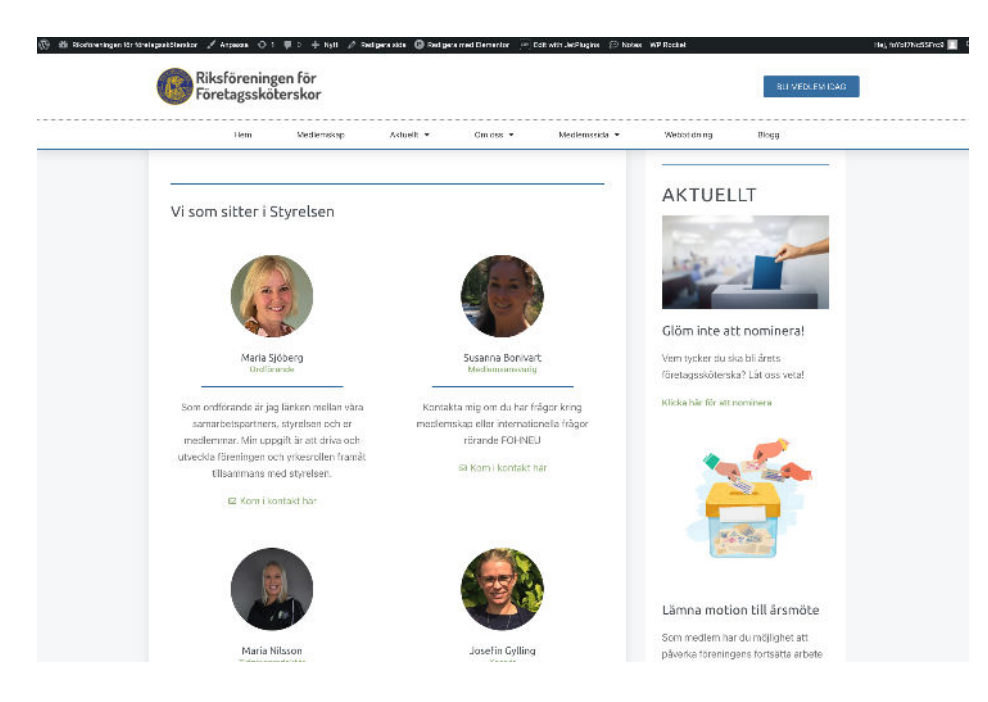

#### Logga in i WordPress

Gå till <https://www.foretagsskoterskor.se/wp-admin>

Logga in med ditt användarnamn och lösenord (de finns i dokumentet WordPress Fakta)

Tryck på **"Logga in"**

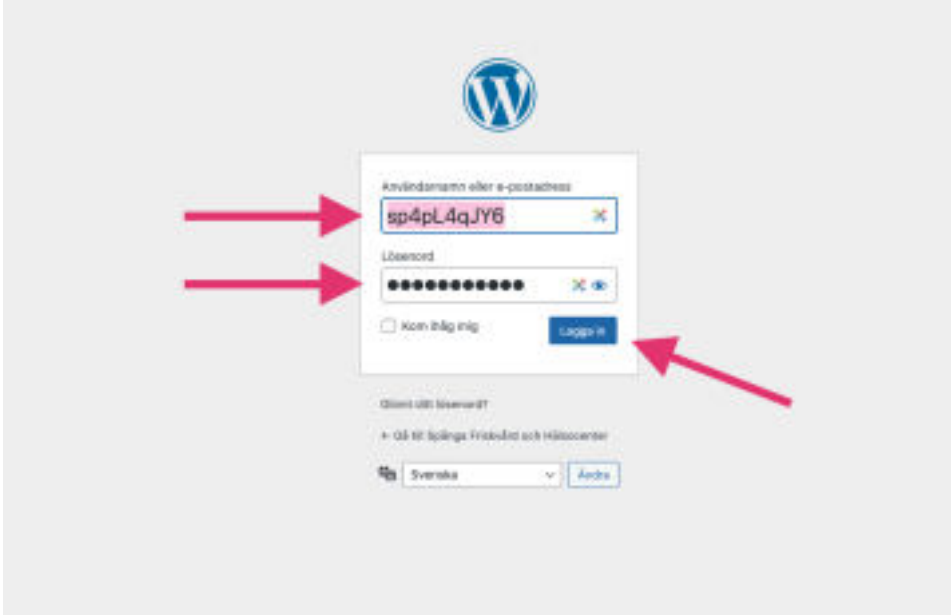

## Ändra uppgifter

I vänstermenyn hitta fliken **"Styrelsemedlemmar"**, kom med musen över den och tryck på **"Styrelsemedlemmar"**

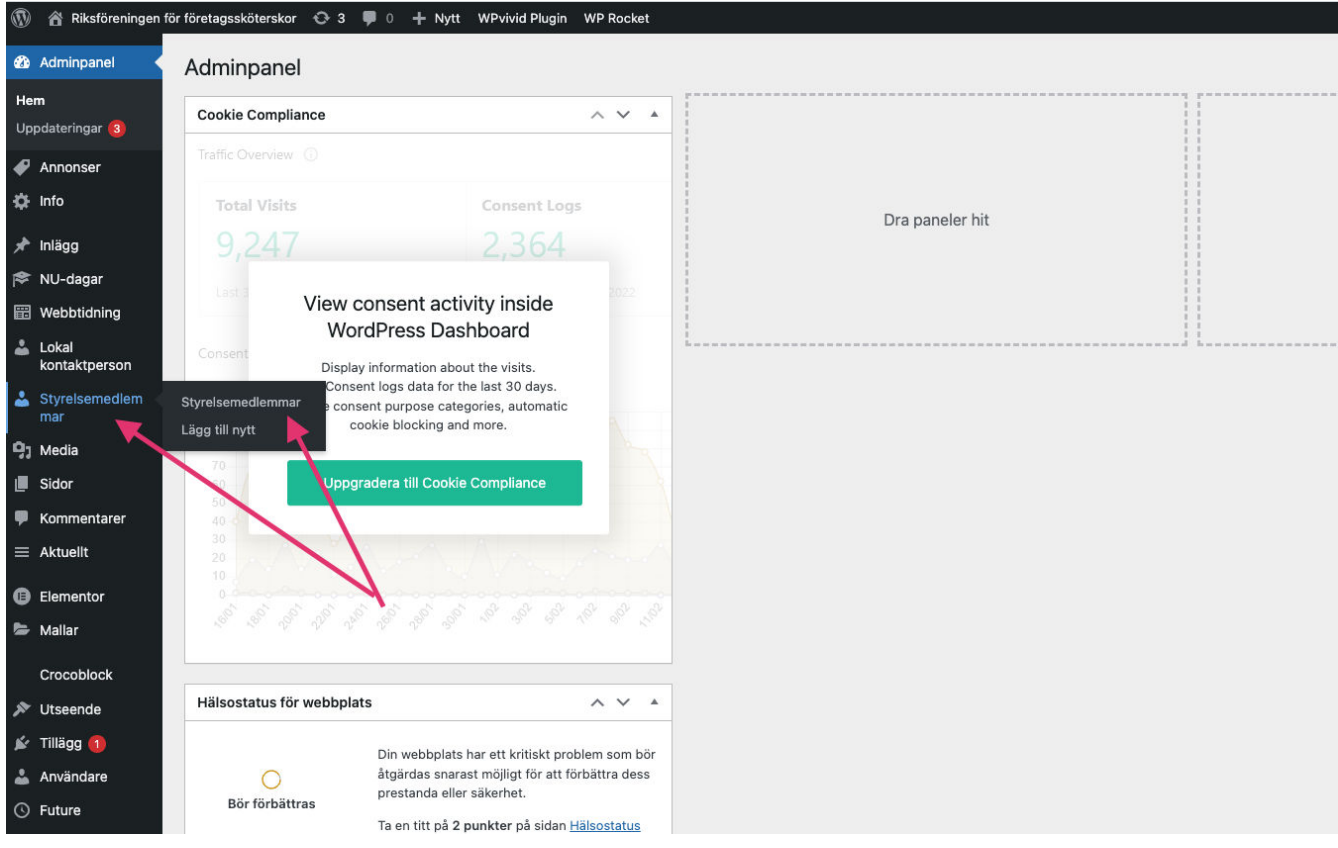

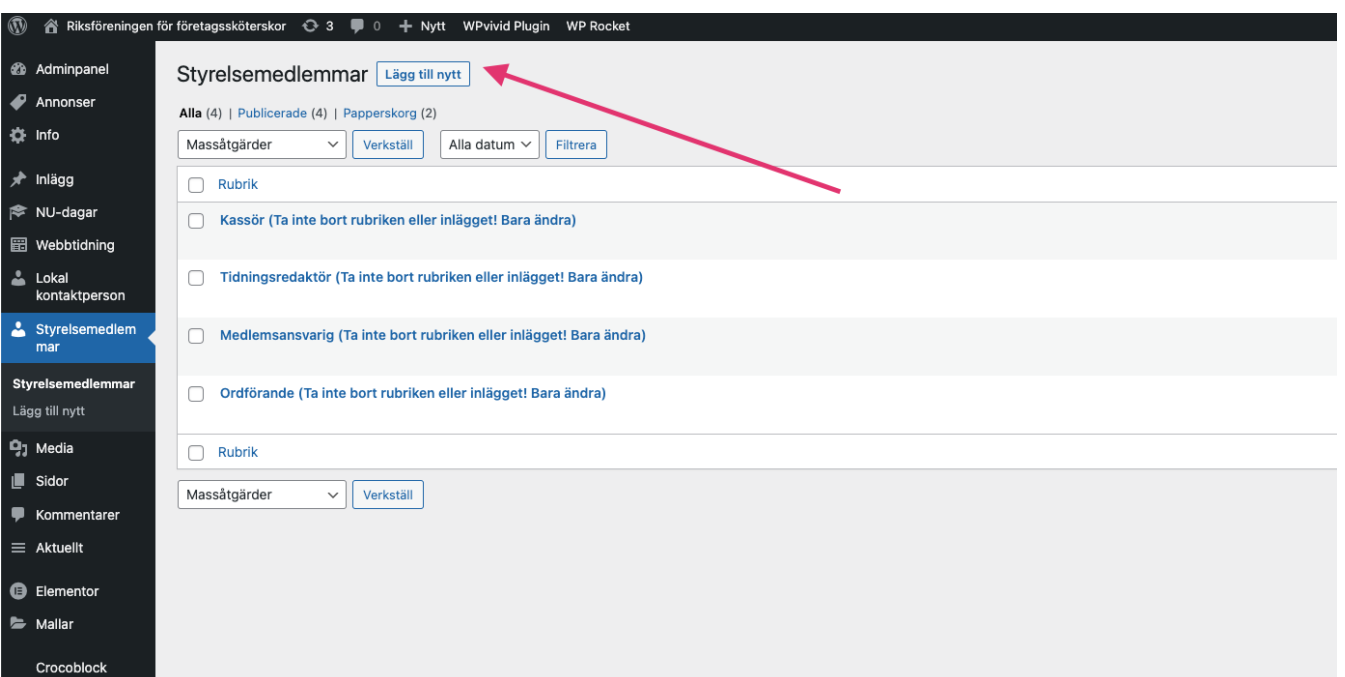

Nu ser du en lista över de olika styrelseposter. Hitta den som du vill ändra och tryck på rubriken (se bilden)

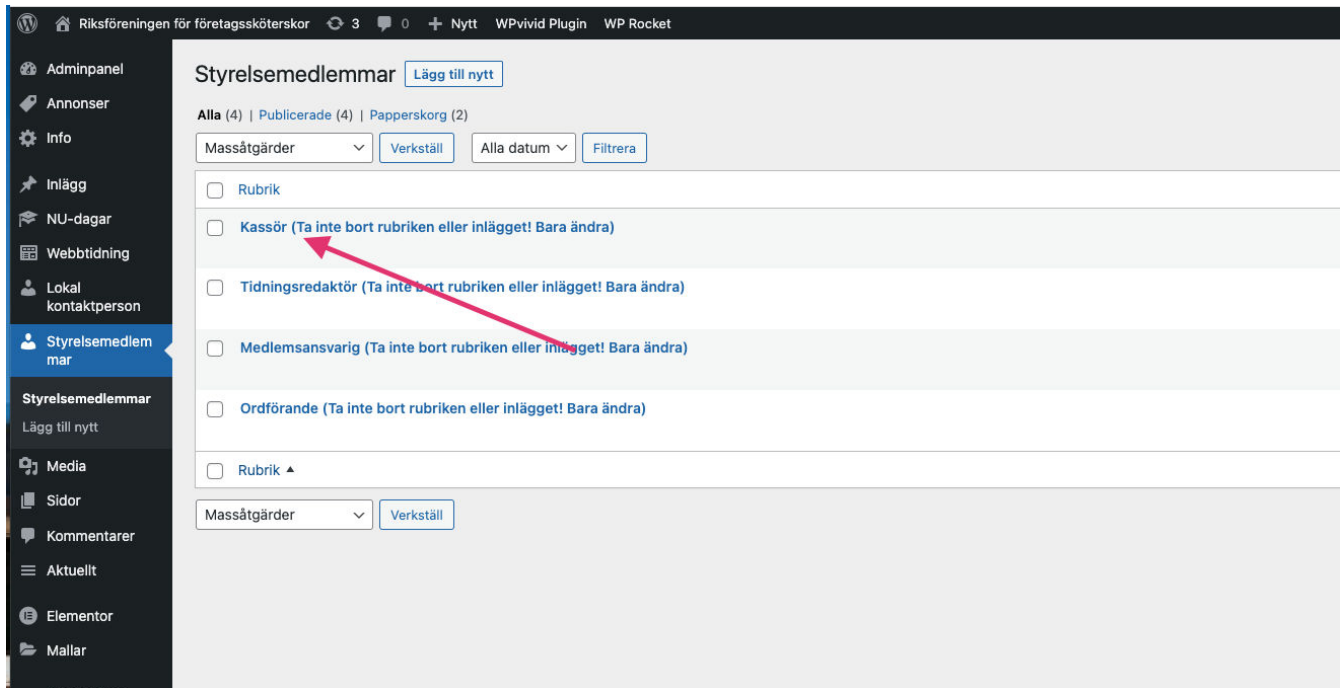

Ändra det du vill ändra och tryck sedan på **"Uppdatera" (blåa knappen till höger)**

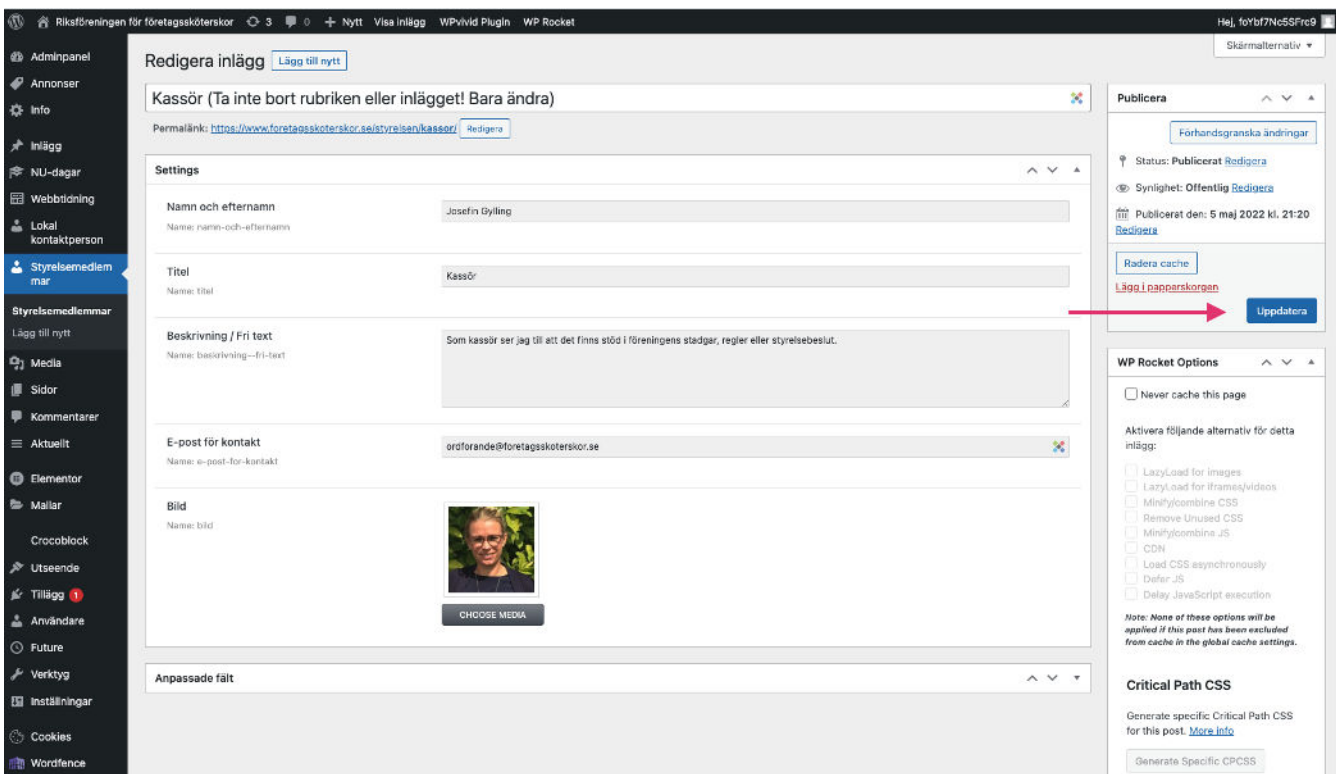

#### Lägga till en ny styrelsemedlem

I vänstermenyn hitta fliken **"Styrelsemedlemmar"**, kom med musen över den och tryck på **"Lägg till nytt"**

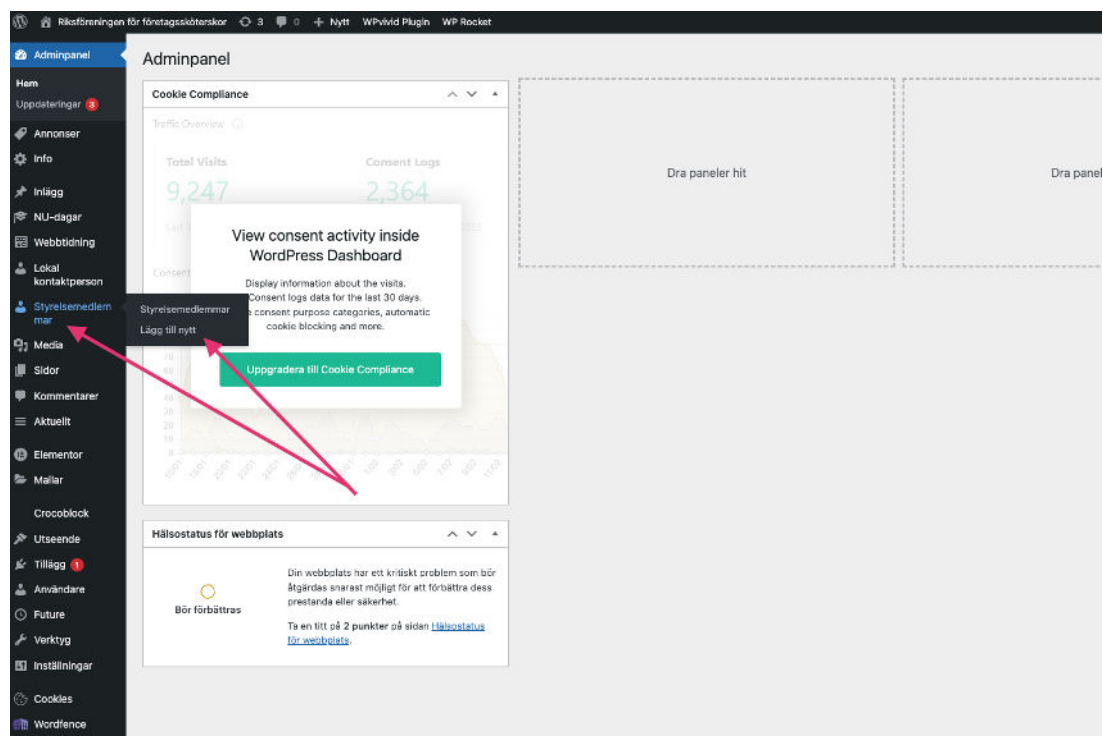

Eller när du ser en lista över styrelseposter kan du trycka på knappen "lägg till nytt" högst upp (se bilden)

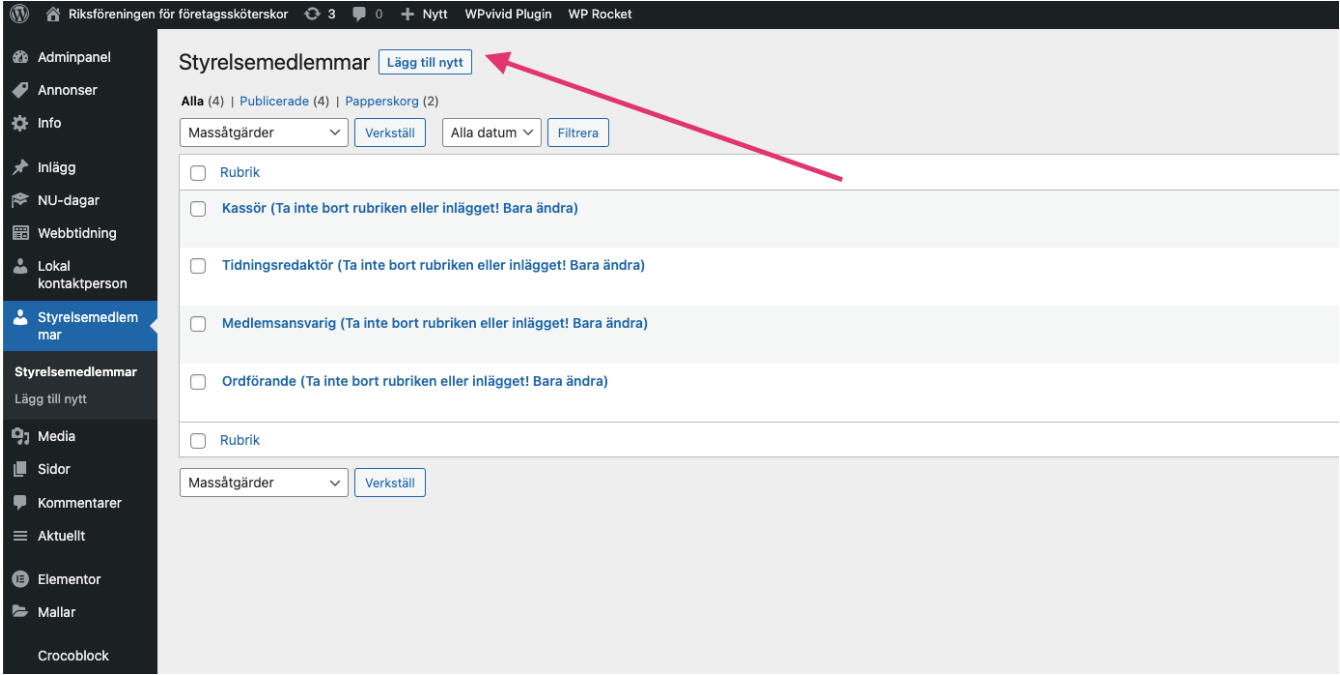

Fyll i alla fälten och ladda upp bilden. Tryck sedan på knappen **"Publicera" (blåa knappen till höger)**

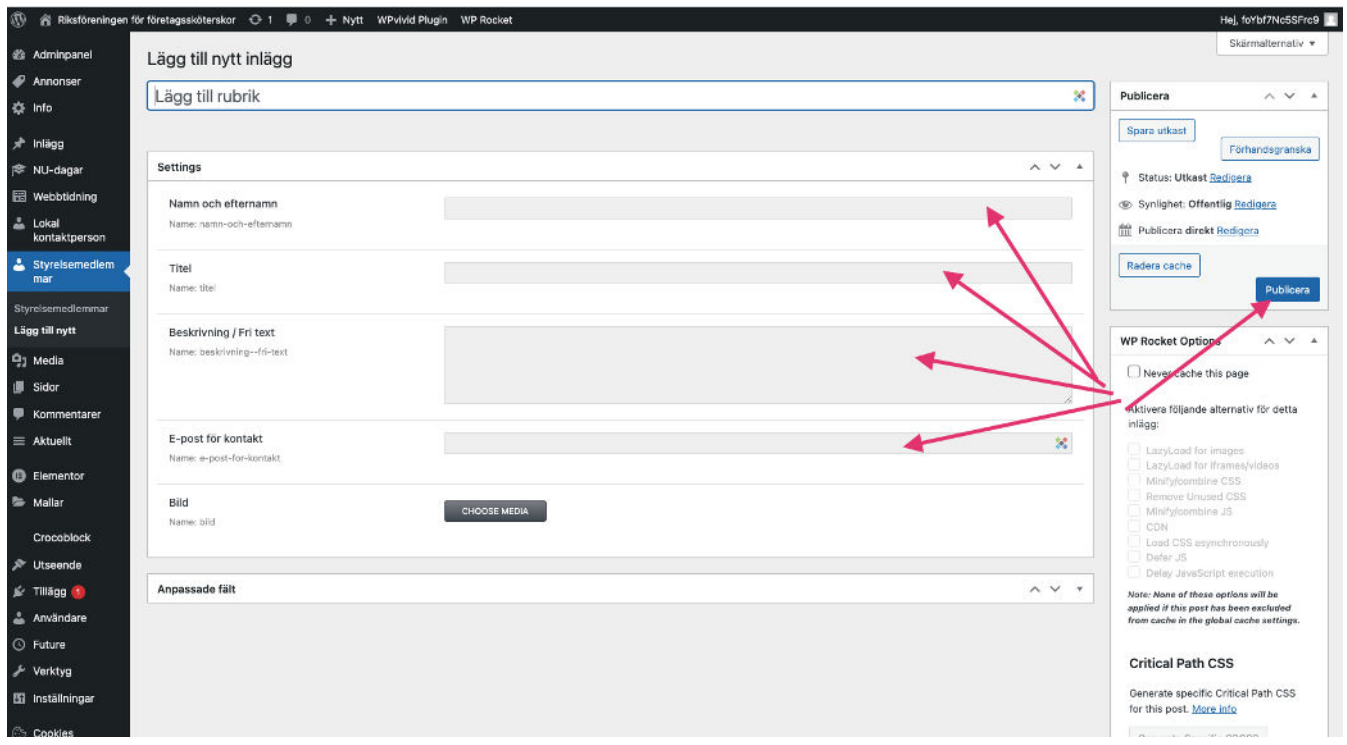

Efter publicering ska din nya medlem synas på sidan bland andra styrelsemedlemmar:

#### <https://www.foretagsskoterskor.se/styrelsen/>

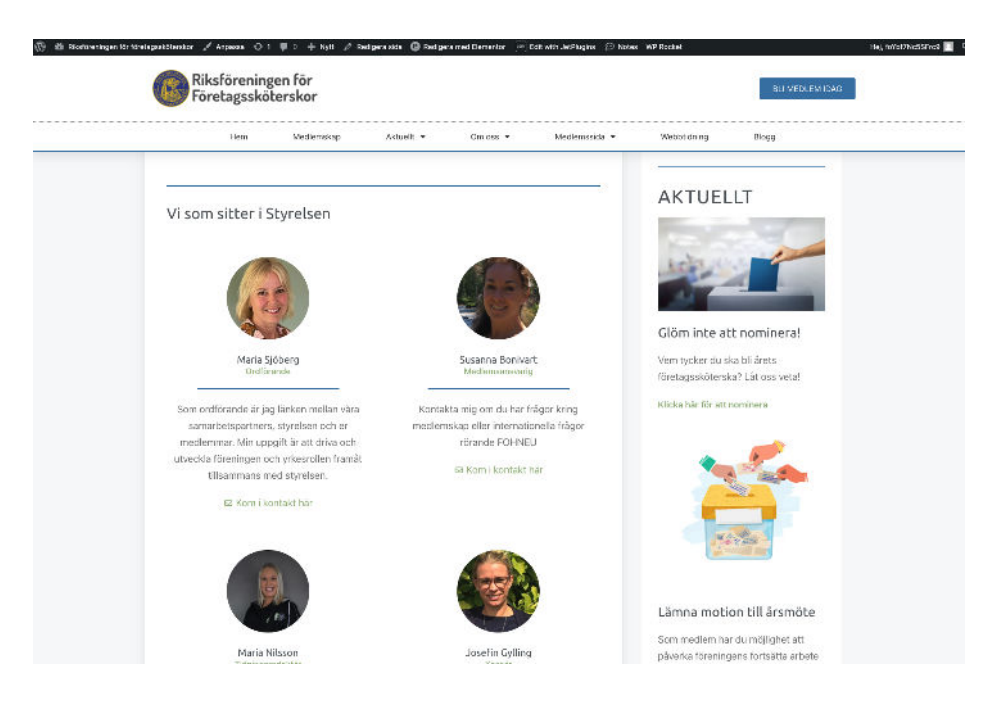